# **View Business Reports: Deposits by Accounting Code**

To view a deposit by accounting code report, complete the following steps:

- 1. From the **Reports** tab, select **Deposit Processing Reports**. The *View Reports* page appears.
- 2. Under **Business Reports**, select **Deposits by Accounting Code**. The *Deposits by Accounting Code* parameters page appears.
- 3. Enter your search criteria.
  - Select the **Organization**, required
  - Select the **ALC** (Agency Location Code)
  - Select the **Account Code**, *required*
  - Enter the **From**: and **To**: Voucher Date range
  - Enter the **From**: and **To**: Deposit Total range
  - Select Yes or No for Report With Children

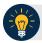

#### **Application Tips**

- The date range for Voucher Date cannot exceed 15 months.
- Select **Yes** for **Report With Children** to generate a report that contains data for the selected OTC Endpoint as well as all of the lower-level OTC Endpoints.
- Select No for Report With Children to generate a report that contains data only for the selected OTC Endpoint.
- 4. Select an OTC Endpoint to initiate the report. The *Deposits by Accounting Code* preview page appears as shown in Figure 1.

Deposits by Accounting Code

Export as

Download

Print PDF Report

SENSITIVE BUT UNCLASSRED

Coperate: 0914/2016 4:180 PM BLDT

Selected Accounting Code

Generate: 0914/2016 4:180 PM BLDT

Selected Accounting Code: 12045/1904/2245/1904/2245/1904

Figure 1: Deposits by Accounting Code Report Preview Page

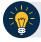

### **Application Tips**

- TGA denotes a deposit processing OTC Endpoint.
- CHK denotes a check capture OTC Endpoint.
- M denotes a mapped accounting code; an open lock denotes access permission; and a closed lock denotes no access permission.
- CDC denotes card processing OTC Endpoint.
- 5. Under Export as, you have the following options:
  - Select PDF, Excel or Word format
  - Select Download

Or

Select Print PDF Report

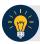

## **Application Tips**

- Deposits with a voucher date older than five years does not display on the report but they may be viewed from the Historical Reports page (Home>Reports>Scheduled Reports).
- Unconfirmed Foreign Check items entered with a Country of Deposit value of **Other** does not display values in the **Voucher Amount** column.

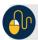

#### **Additional Button**

Select **Previous** to return to the previous page.